## **Creating a Purple Briefcase Account**

There has been a bit of confusion concerning setting up an account on Purple Briefcase, So let us simplify it a little.

First, go to the **Laurus College Website**.

http://www.lauruscollege.edu/

From the Home Page menu, click on **Career Toolbox.**

Right under the picture of business people, you will see a purple box with Purple Briefcase written on it, **click on that box**.

On the next page, scroll down until you see

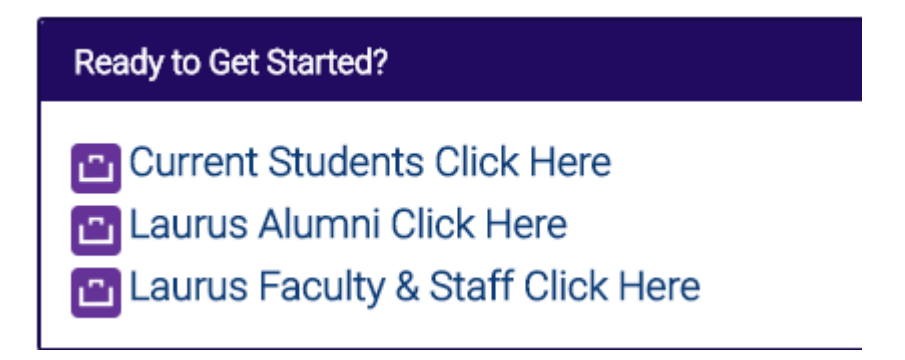

Click on **Current Students Click Here,** you will then see the **Welcome page**, scroll down until you see this area,

We invite you to CREATE A NEW ACCOUNT by clicking the button below that best describes you.

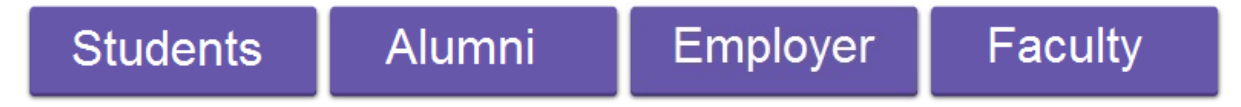

Click on the Tab that best describes you, for most of you that will be the "**Students**" tab.

You will then be directed to this page, where you will use the scroll down arrow to find "**California**".

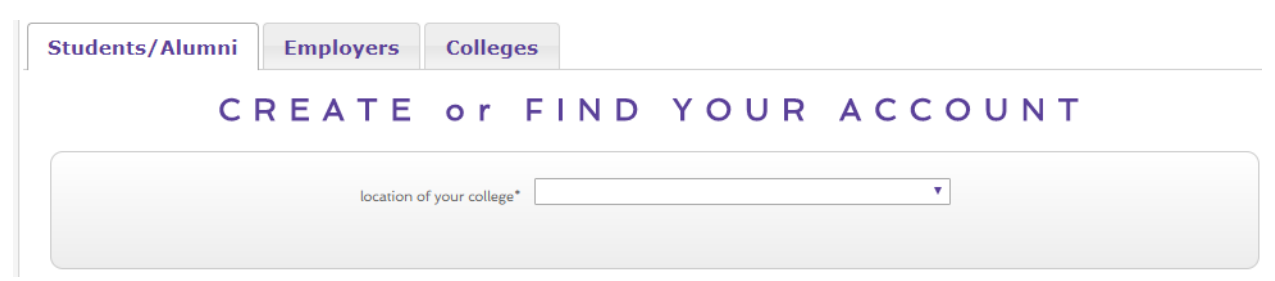

You will automatically be taken to this screen.

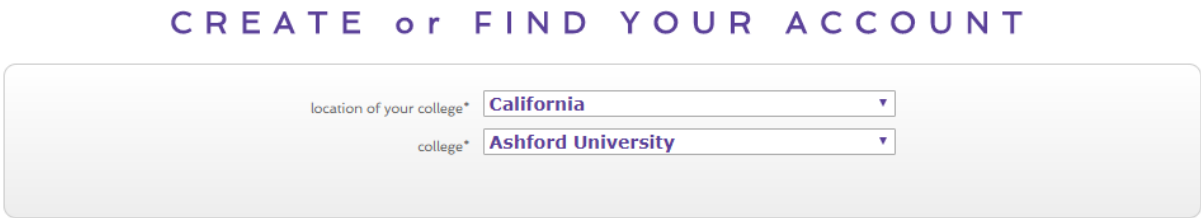

Where you will use the lower scroll down arrow to find "Laurus College". Then you will be taken to this screen, where you will fill in the requested information. Be sure to use **ONLY** your Laurus College email address.

### CREATE or FIND YOUR ACCOUNT

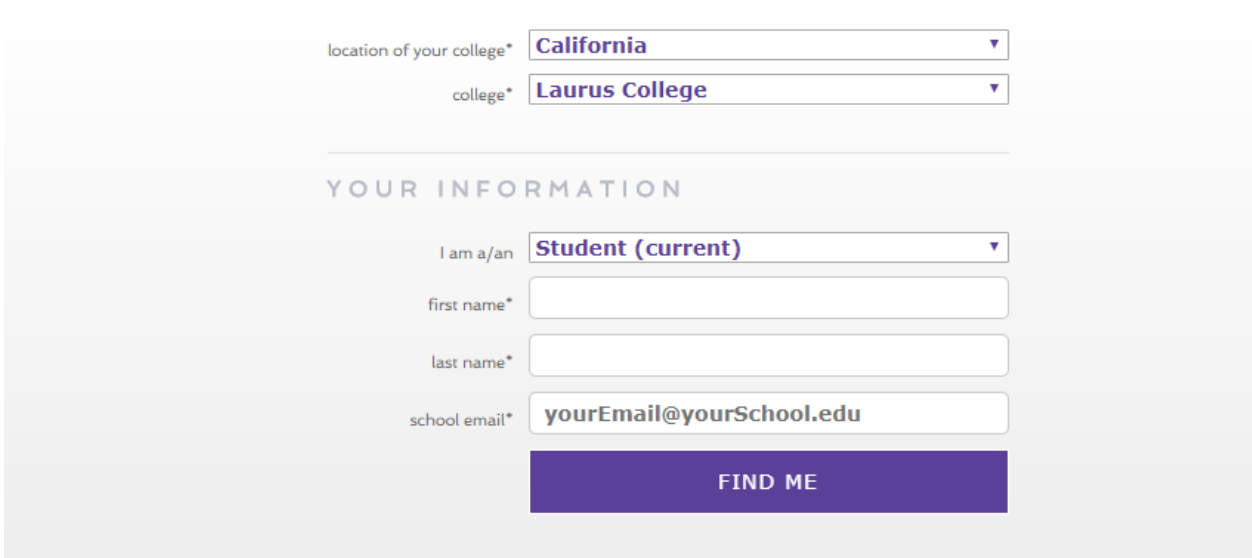

Now, click the **Find Me Tab**.

Here is where we run into some confusion.

#### DO NOT PRESS "**Try To Find Me Again**" , Instead press "**Create Pending Account**"

All student information has to be downloaded into the Purple Briefcase Database. Some new student information is not in the system and because of new procedures; **ALL NEW** Accounts must be approved.

So click on "**Create Pending Account**".

# CREATE or FIND YOUR ACCOUNT

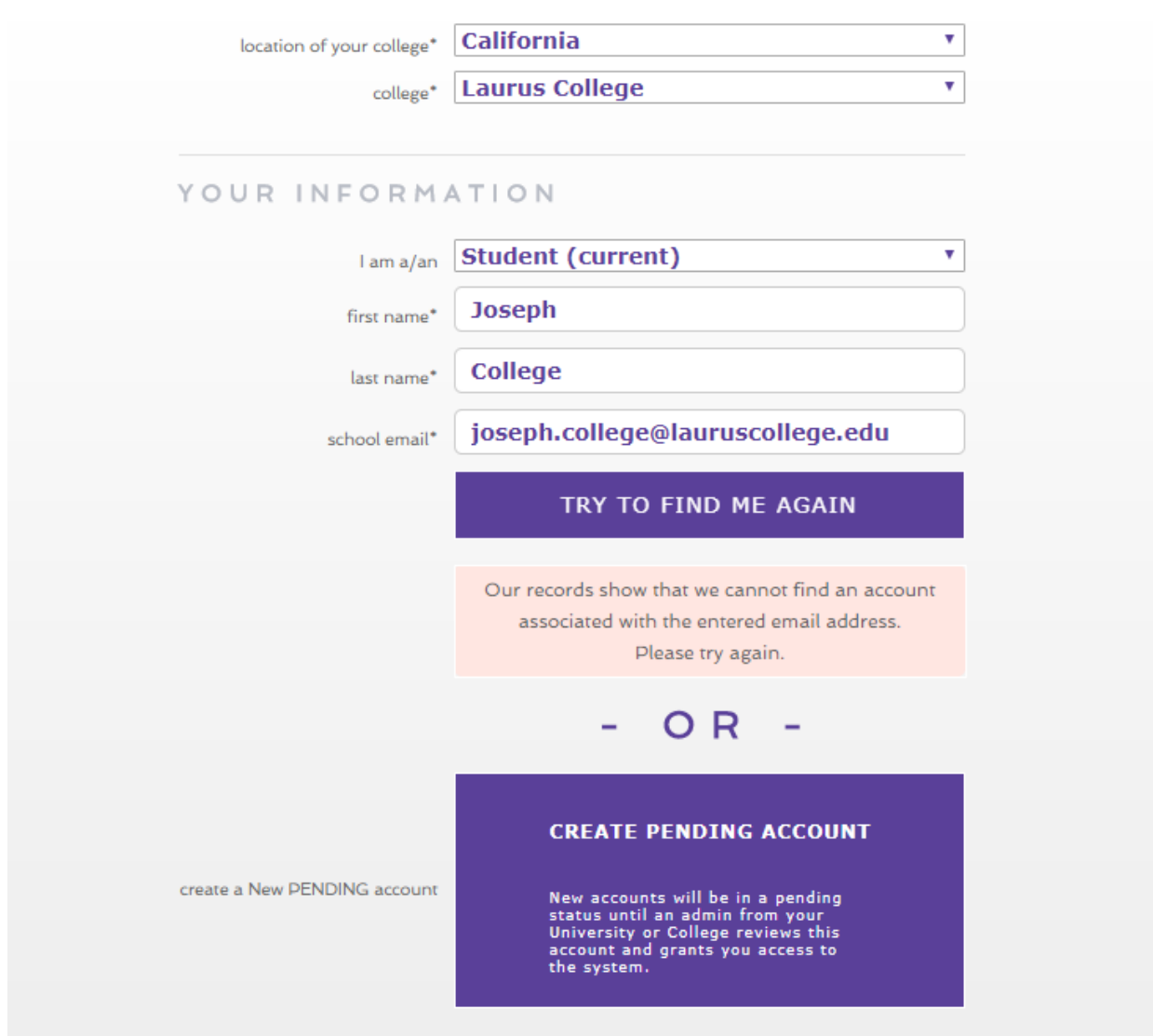

Now that we have passed that hurdle, it's on to the last one. You will now see the page below.

You will need to;

- Verify your **Laurus College** email address
- Your Student ID, **WHICH YOU DON'T HAVE**, so just put in **0000**
- Create a Password, verify your password
- Scroll down to the year you graduate
- Scroll down to your program
- Find your campus location, if in doubt use **CENTRAL COAST**
- Check off, that you have read and accept the terms
- Type in the Robot Question
- **SUBMIT** your application

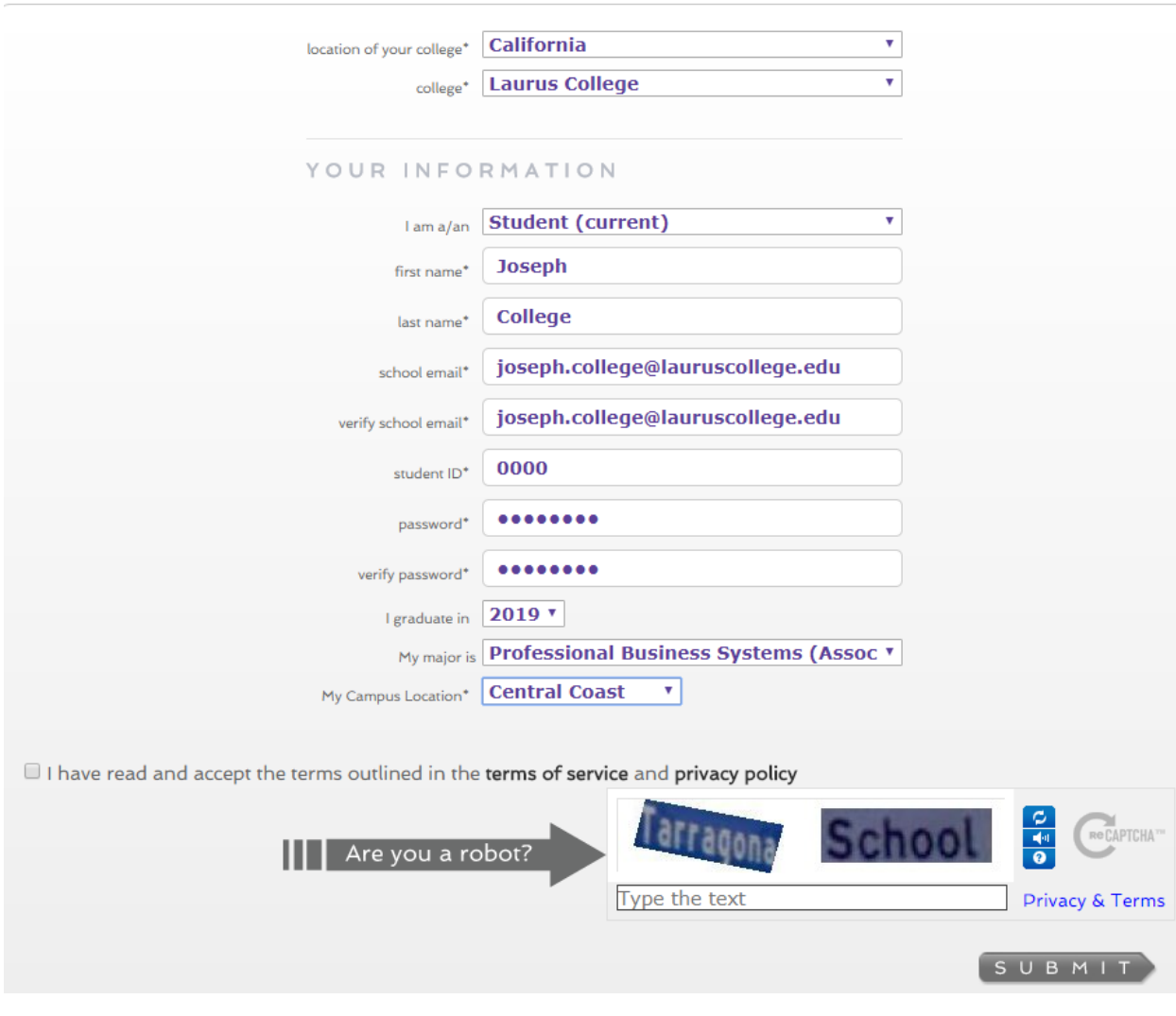

## CREATE or FIND YOUR ACCOUNT

You will then see this prompt.

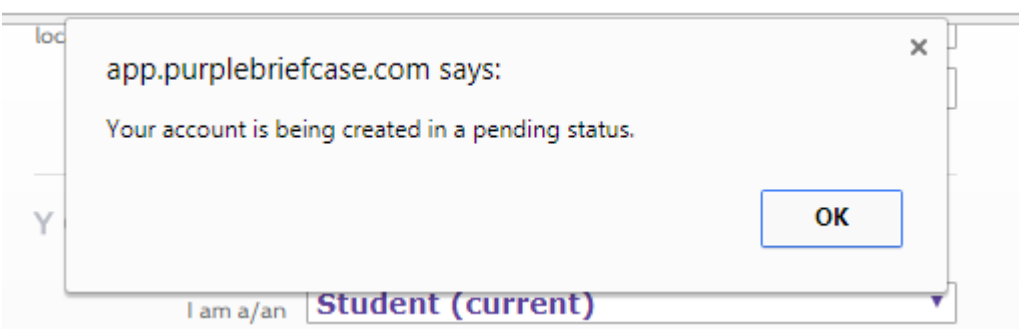

At which point, it will be sent to Career Services for approval. If you have created an account, but have not had it activated, please contact us at. careerservices@lauruscollege.edu